### **Tech Tools for Teachers** by Nik Peachey

# Digital Narrative

Creating a digital storybook

#### This how-to guide will show you how to create a digital storybook using a webbased tool called Storybird.

Creating a digital narrative is a great way to get students using their English to create stories and develop their writing skills. Using digital images to illustrate stories will spark creativity and encourage students to produce their best work. Best of all, it's very quick and easy to do.

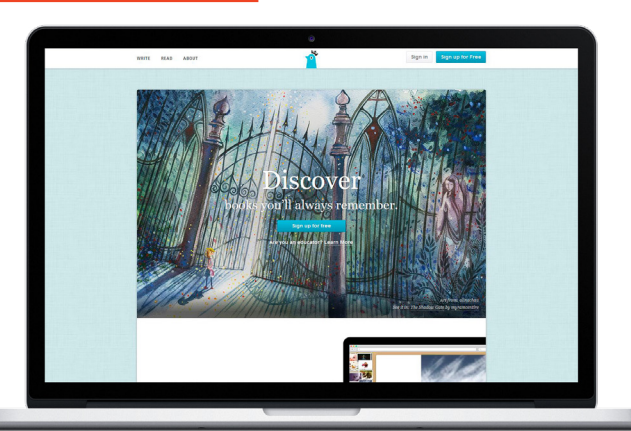

onestopenglish

com

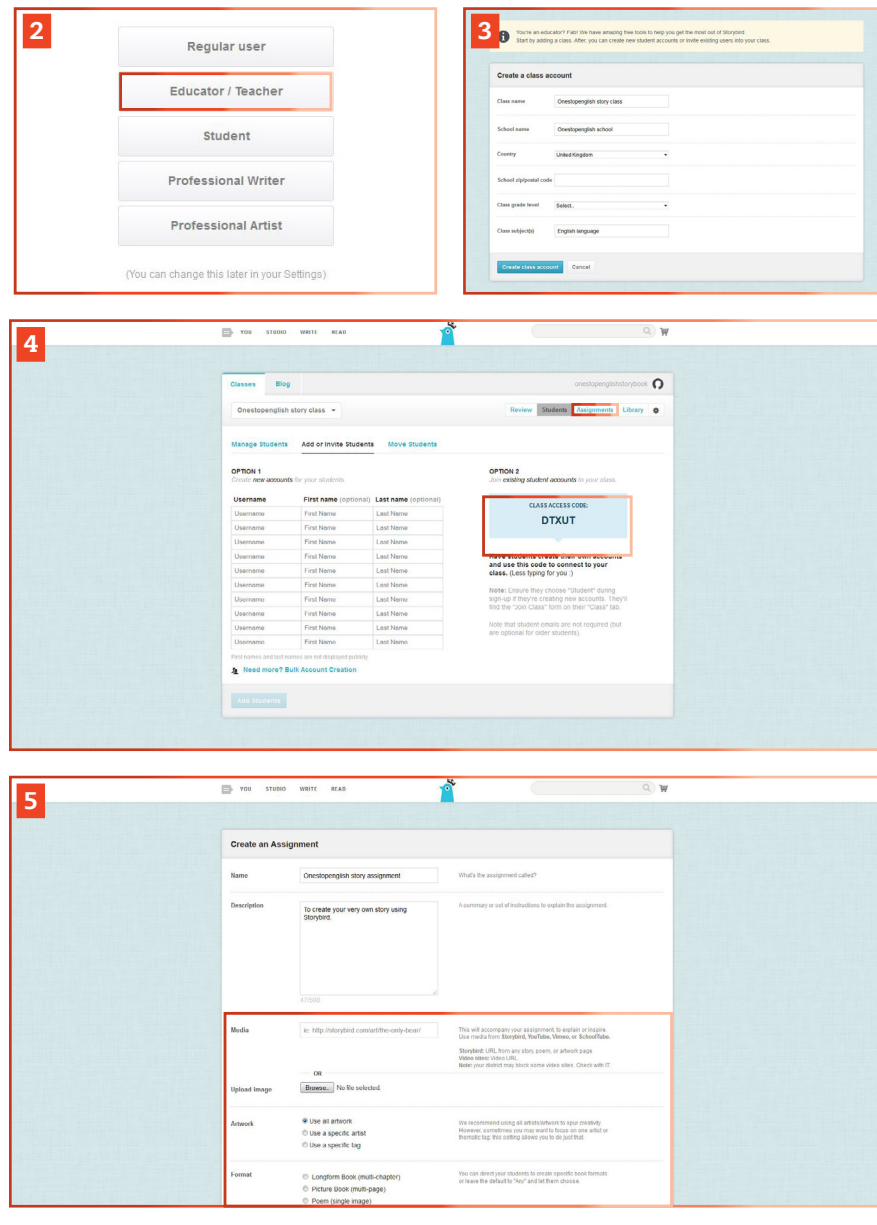

1. First go to Storybird at storybird.com . You could start by looking at some of the existing digital storybooks on the site before you create your own. Do this by clicking on the READ tab.

2. To create an account, click Sign up for Free. Then, select your role. If you choose Educator / Teacher, you can manage your class of students and set assignments.

3. Choose a username and input your details. You will then be asked to include details about your class and upload an avatar. Next, you are given the option to invite your students.

4. You can add students manually if they haven't already registered with Storybird, or give them a class access code which they can enter when they register. Once your class is set up, you can start setting assignments.

**De any Apple**<br>abe, copiable FROM WEBSITE **5.** To create an assignment, Click Assignments and Create an assignment. You will be asked to fill in some basic details and choose a piece of media for students to base the assignment on. This can be any media from Storybird, YouTube,

# **Tech Tools for Teachers**

### by Nik Peachey

#### onestopenglish com

Vimeo or SchoolTube. Select the media you want and paste it into the appropriate box. Then click Save Assignment.

6. It is easy to edit the details here later by going back to the Assignments page and clicking Edit Assignment. This section also allows you to set the assignment's due date.

7. Now that you have an account, you can start creating your first Storybird. To do this, click on Write. When the page opens, you'll see different example images from each collection. You have the option to search artwork tags to see different images.

8. When you see an image you like, click on it to see the rest of the collection. Then click Use this Art and select Picture Book to make your book.

**9.** The first and cover pages of your book will appear, and you will be able to add in your text. To add or remove pages, click the plus and minus buttons at the left and right sides of the screen. To change the artwork on a page, simply click and drag a new image into the frame and this will change the image.

10.Keep adding pages and dragging on images until you have a suitable sequence and you're happy with your story.

11. Finally, click on the cover to give your Storybird a name and Save .

12. You can choose to publish your storybook or invite collaborators. To invite collaborators, click on Menu and then Invite collaborator.

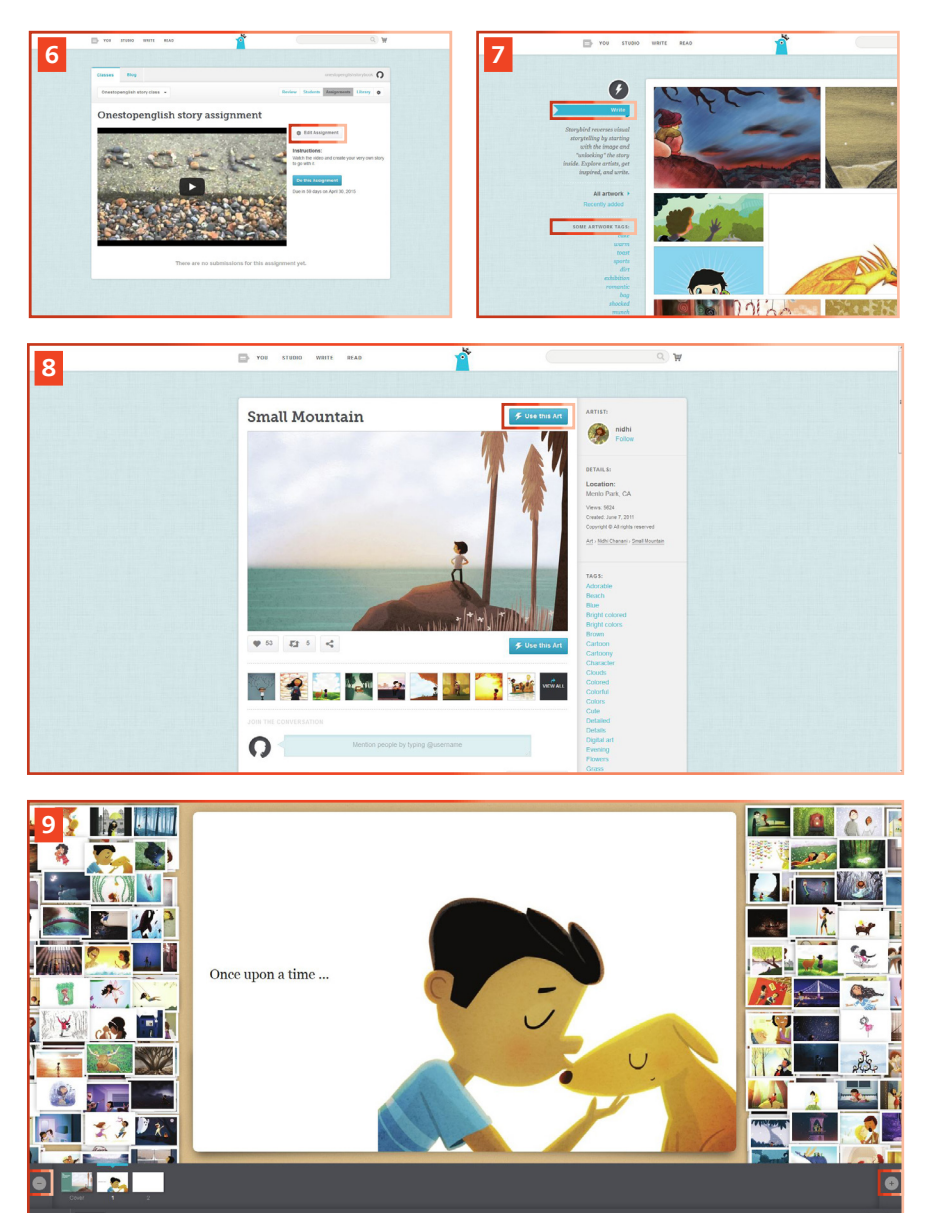

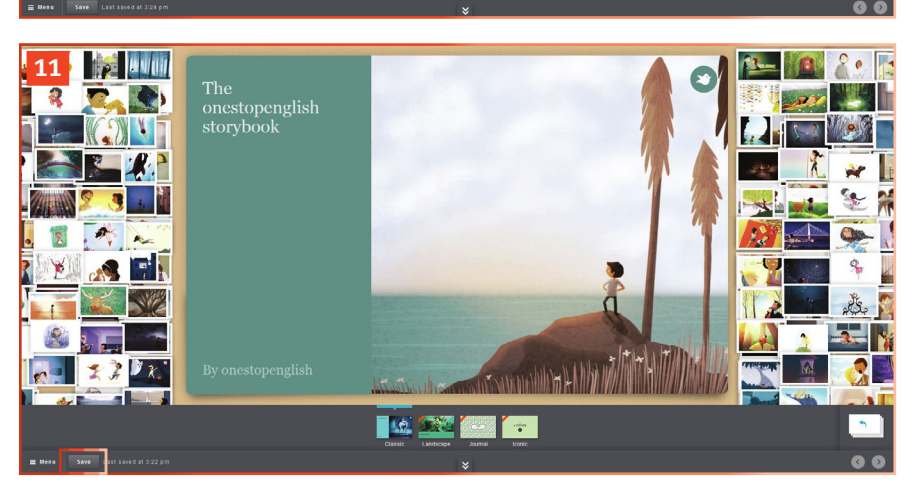

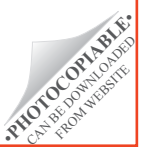

# **Tech Tools for Teachers**

by Nik Peachey

13.This will give you option to invite students from the class that you have set up. Each person you send your book to will get an email message and a link inviting them to add to the book.

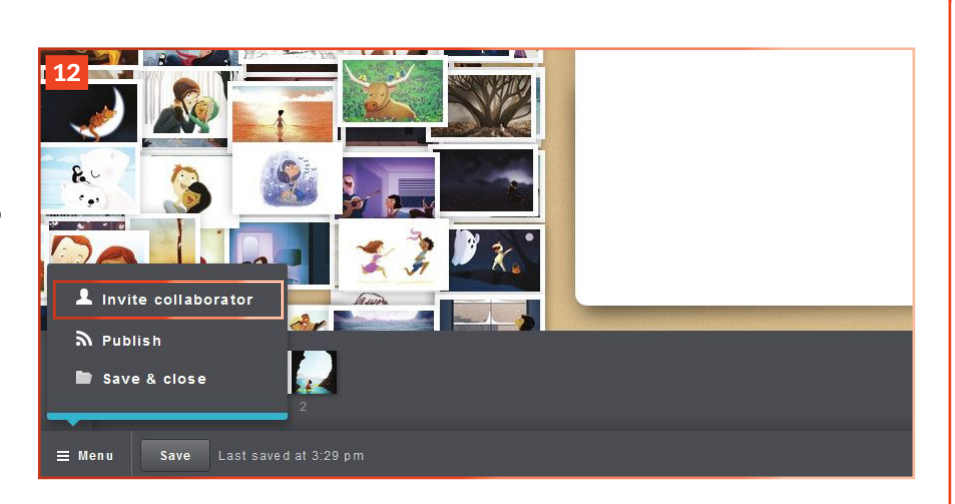

one stop english

.com

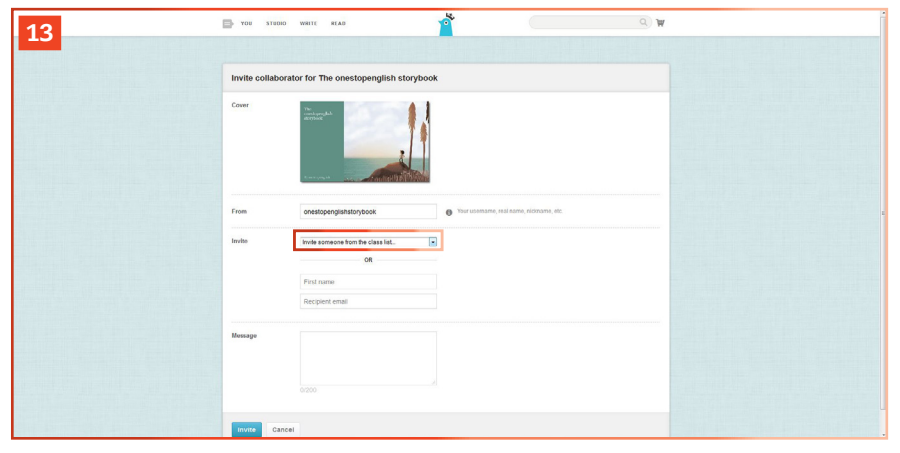

So now you've seen just how easy it is to create digital narrative and set digital assignments for your students, why don't you give it a try? Your students can produce beautifully illustrated stories that they can be proud of and share with each other and with parents and friends. Good luck!

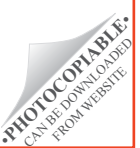

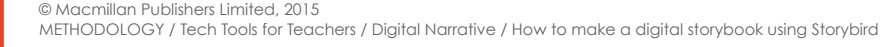